riscogroup.com

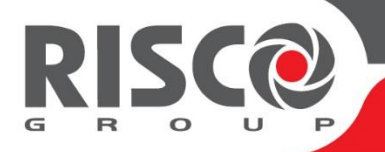

# **WICOMM Smart Hub**

# **Hauptanleitung**

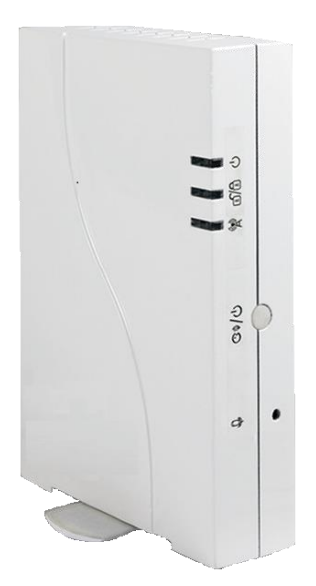

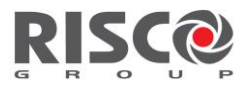

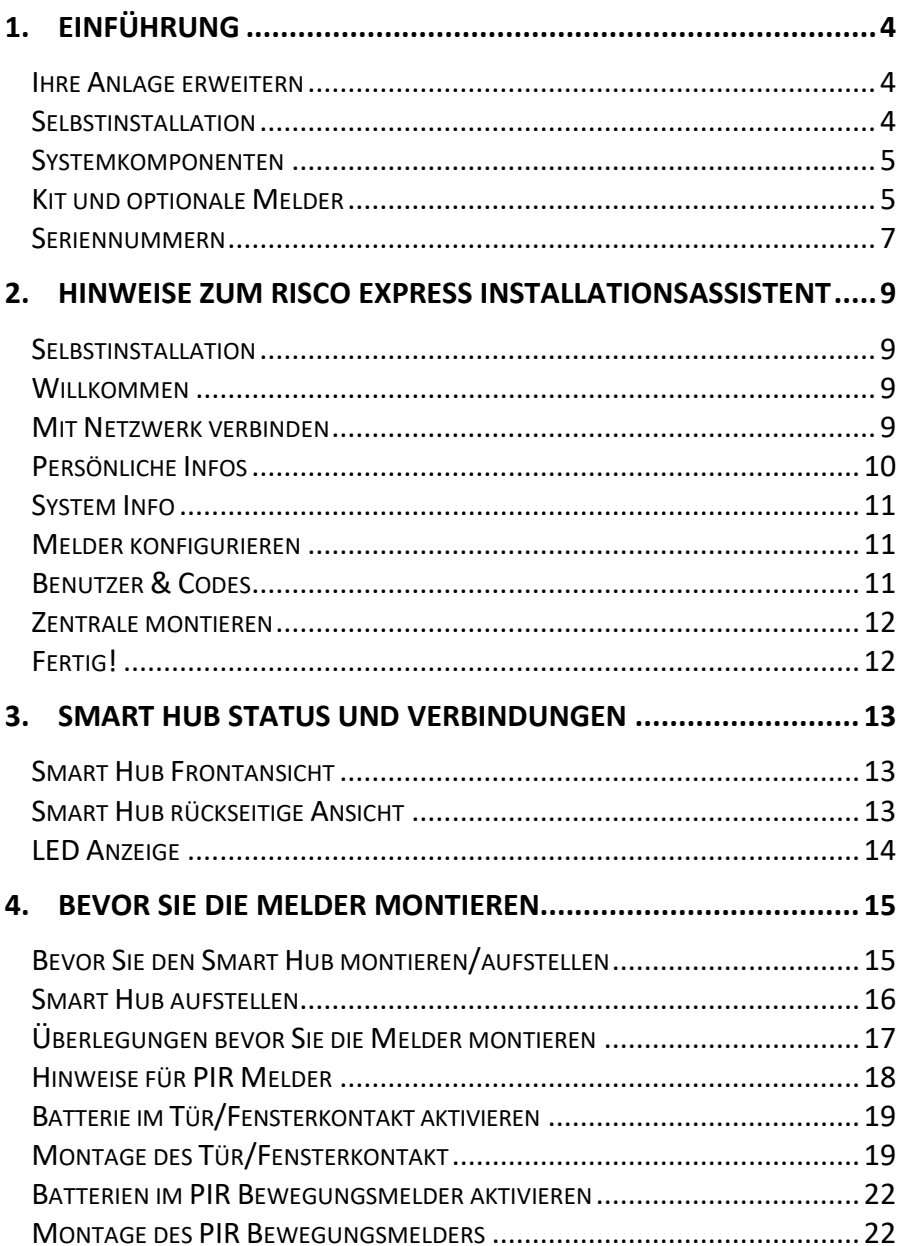

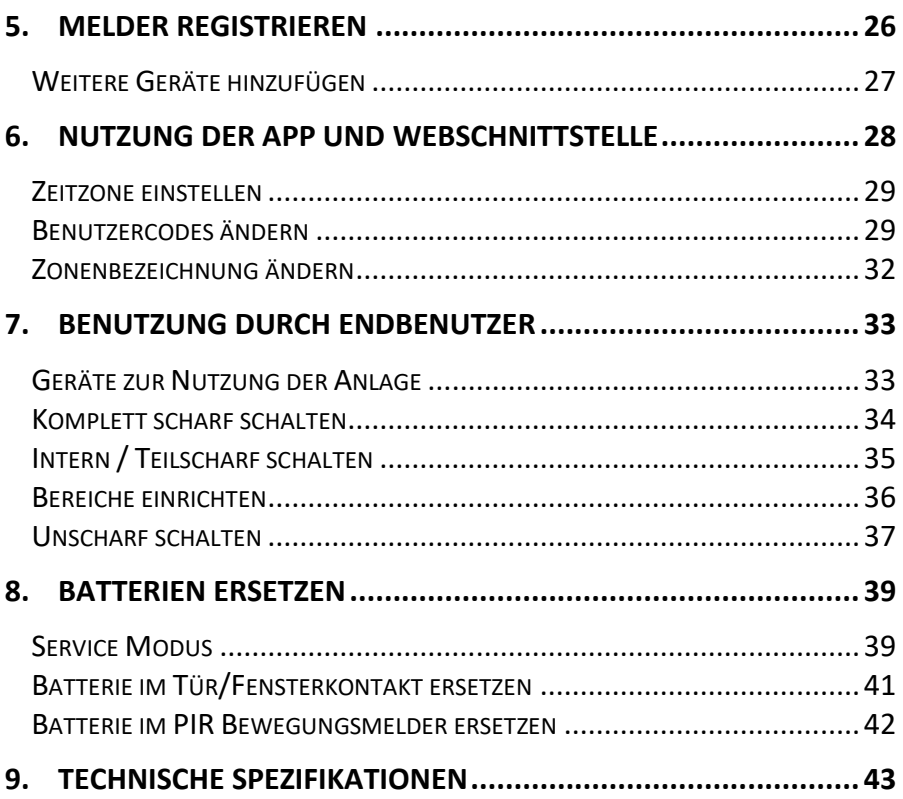

## <span id="page-3-0"></span>**1.Einführung**

Dieses einfach zu installierende "Out-of-the-Box" -System verwendet modernste Technologien, um Ihr Zuhause oder Ihr kleines Unternehmen vor Eindringlingen und Sicherheitsrisiken zu schützen.

Ihr Sicherheitssystem ist einfach zu bedienen und robust und bietet Ihnen ein sicheres Gefühl. Sogar während eines Stromausfalls funktioniert es weiterhin, überwacht und gibt Alarmmeldungen aus.

**Die Systemkonfiguration wird vom RISCO Express-Assistenten ausgeführt. Die Steuerung erfolgt vor Ort oder aus der Ferne mit einer drahtlosen, schlanken Tastatur oder einem Remote-Schlüsselanhänger, einem mobilen Gerät (Smartphone oder Tablet-PC) mit dem Betriebssystem Android oder iOS oder einem Computer / Laptop mit einer browserbasierten Webanwendung. Bei Verwendung eines PIR-Kamera-Bewegungsmelders mit Smartphone und einer Webanwendung können Benutzer bei Aktivierung des Alarms oder zu einem beliebigen Zeitpunkt auch Echtzeitbilder des gesicherten Geländes anzeigen. Mit dieser Funktion zur visuellen Verifizierung können Sie feststellen, ob ein Alarm falsch oder echt ist. Darüber hinaus kann die Überwachung Ihres Systems rund um die Uhr über Sicherheitsüberwachungsdienste verfügbar sein.**

#### <span id="page-3-1"></span>**Ihre Anlage erweitern**

Dieses Kit enthält alle für den Betrieb Ihres Sicherheitssystems erforderlichen Komponenten. Sie können Ihr System jedoch durch Hinzufügen zusätzlicher Detektoren und Zubehörteile verbessern und anpassen.

**Hinweis:** Es wird empfohlen, vor dem Start der Selbstinstallation weitere Geräte hinzuzufügen.

#### <span id="page-3-2"></span>**Selbstinstallation**

Für eine einfache Installation ist der RISCO Express-Assistent erforderlich, der Schritt für Schritt erläutert, wie das System programmiert und installiert wird (siehe 3. RICHTLINIEN FÜR DIE VERWENDUNG DES RISCO EXPRESS ASSISTENT). Folgen Sie von einem Computer oder Tablet mit Internetverbindung und einem Webbrowser den Anweisungen unter URL: [http://riscocloud.com/express.](http://riscocloud.com/express)

#### <span id="page-4-0"></span>**Systemkomponenten**

#### <span id="page-4-1"></span>**Kit und optionale Melder**

Die folgende Liste enthält alle Komponenten und Geräte, die für den Smart Hub verfügbar sind. Einige dieser Komponenten und Geräte sind im Kit enthalten, andere können separat erworben werden.

**Hinweis:** Die Art und Menge der Komponenten und Geräte im Kit kann von Kit zu Kit variieren.

Smart Hub

Netzteil, Netzwerkkabel, Schrauben und Dübel

LCD Bedienteile mit integriertem Chipleser

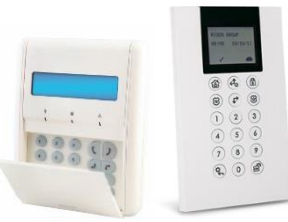

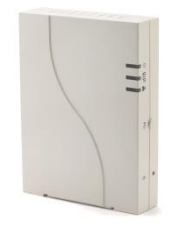

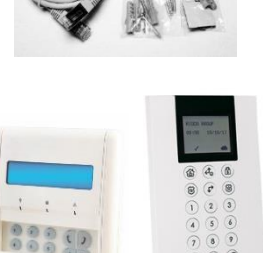

Drahtloses Slim Bedienteil mit integriertem Chipleser

4 Tasten Handsender

Tür/Fensterkontakt

(Inkl. Magnet)

Tierimmuner PIR Bewegungsmelder

Tierimmuner PIR Bewegungsmelder mit Kamera

Drahtloser Rauch und Hitzemelder

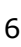

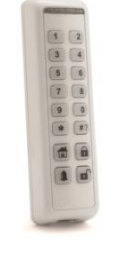

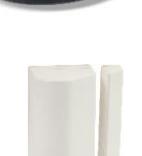

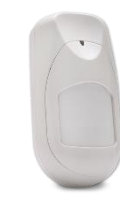

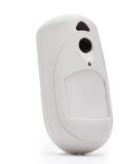

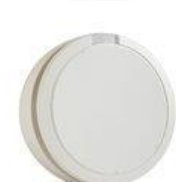

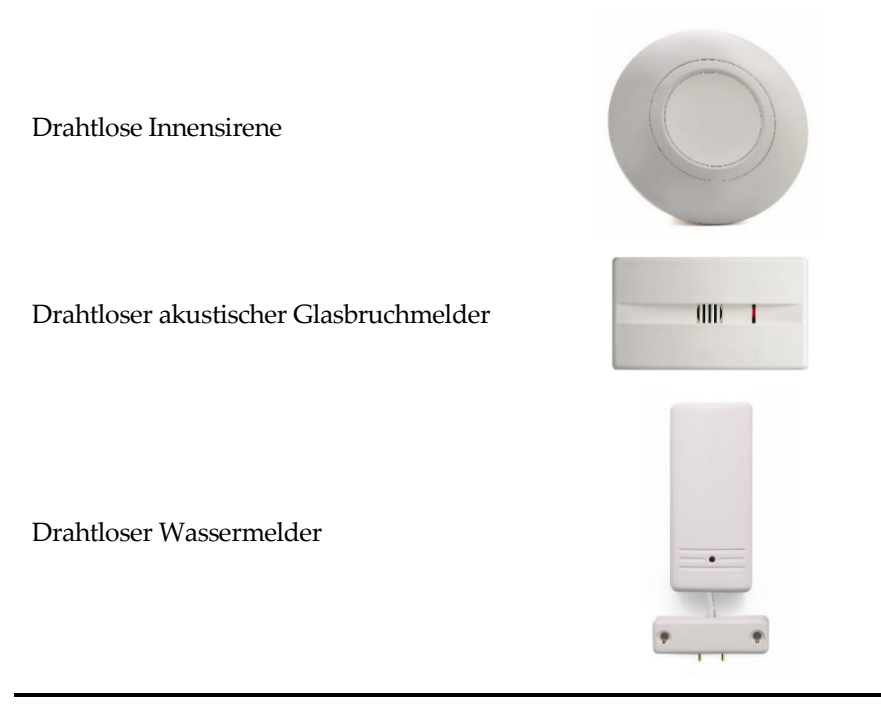

**Hinweis:** Technische Spezifikationen für Geräte finden Sie auf der RISCO-Website unte[r https://www.riscogroup.com.](https://www.riscogroup.com/)

#### <span id="page-6-0"></span>**Seriennummern**

Seriennummern werden genutzt um Melder mit dem Risco Express Assistent an der Zentrale anzumelden. Seriennummern bestehen immer aus 11 Zahlen.

Es wird empfohlen zu dokumentieren welcher Melder mit welcher Seriennummer an welchem Ort montiert ist.

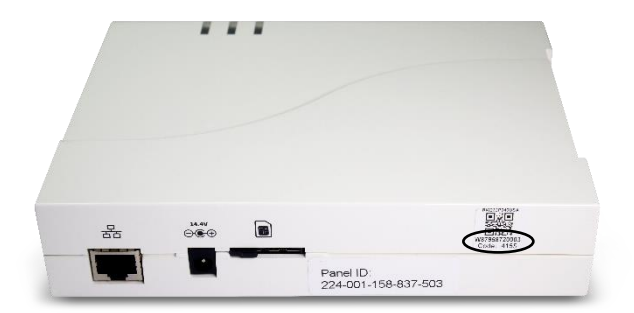

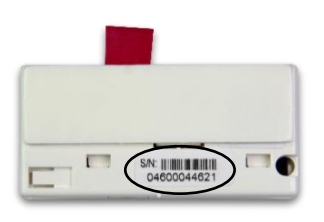

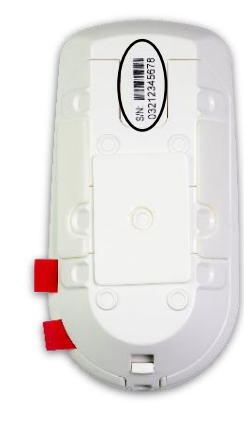

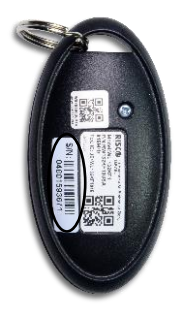

Tür/Fensterkontakt PIR

Bewegungsmelder

4 Tasten Handsender

### <span id="page-8-0"></span>**2. Hinweise zum RISCO Express Installationsassistent**

#### <span id="page-8-1"></span>**Selbstinstallation**

Die Inbetriebnahme erfolgt über den RISCO Express Installationsassistent um eine schnelle und einfache Inbetriebnahme zu ermöglichen.

Der Risco Installationsassistent führt Sie durch alle wichtigen Schritte um die Anlage in Betrieb zu nehmen und mit der Risco Cloud zu verbinden.

Öffnen Sie an einem Computer oder Tablet mit einem Webbrowser die folgende Adresse[: http://riscocloud.com/express](http://riscocloud.com/express)

#### <span id="page-8-2"></span>**Willkommen**

Geben Sie die "Kit Nummer" ohne **"W"** ein sowie den 4-stelligen Code auf dem Smarthub.

#### <span id="page-8-3"></span>**Mit Netzwerk verbinden**

#### **Verbinden Sie den WiComm Smart Hub mit einem Netzwerkkabel**

Ihre WiComm Zentrale kommuniziert über Netzwerk und/oder SIM Karte mit der Risco Cloud. Zur Nutzung über das Mobile Netz muss eine SIM Karte eingelegt werden. Um die Zentrale über das Netzwerk mit der Cloud zu verbinden, schließen Sie ein Netzwerkkabel an die Zentrale an.

#### **Installation der SIM Karte**

Setzen Sie die Karte in dem SIM Kartenslot ein bis sie hörbar einrastet.

Um die 3G Kommunikation zu aktivieren, stellen Sie sicher dass der "Locking Switch" **verriegelt** ist.

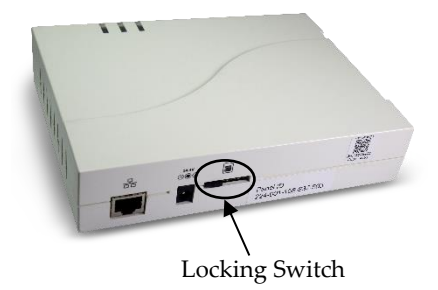

**Wichtig**: Legen Sie die SIM Karte nicht ein wenn die Zentrale am Stromnetz angeschlossen ist. Sollten Sie die SIM Karte eingelegt haben nachdem die Zentrale mit Strom versorgt wurde halten Sie den Reset Knopf für 2 Minuten gedrückt um einen Neustart durchzuführen.

#### **Verbinden Sie den WiComm Smart Hub mit dem Netzteil**

- 1. Verbinden Sie das Netzteil mit dem Smart Hub. Prüfen Sie folgendes:
	- Die Power LED leuchtet kurz **Gün** und anschließend **Orange**.
	- Die Status LED<sup>(1)</sup>
	- Die Kommunikation LED A blinkt **Orange**.
- 2. Nachdem die Anlage mit dem Strom verbunden wurde, wird automatisch die Cloudverbindung hergestellt. Bitte beachten Sie das es einige Minuten dauern kann bis die Verbindung hergestellt wurde.
- 3. Fahren Sie mit der Installation fort und montieren Sie die Melder an der gewünschten Position. Testen Sie anschließend das System wie im RISCO Express Assistent beschrieben.
- 4. Wenn der Installationsassisten erfolgreich beendet wurde, leuchtet

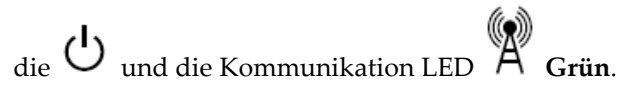

#### <span id="page-9-0"></span>**Persönliche Infos**

Geben Sie folgenden persönlichen Daten ein (Name, Email und Passwort [Das Passwort muss mindestens 6 Zeichen lang sein, einen Großbuchstaben, einen Kleinbuchstaben, ein Sonderzeichen sowie eine Zahl enthalten]). Sollten Sie schon registriert sein, geben Sie Ihre Zugangsdaten im rechten Bereich ein. Setzen Sie den Haken bei *"I have read and agree to the Terms & Conditions and Privacy Policy".*

Geben Sie abschließend den 4 stelligen Sicherheitscode ein welchen Sie per Mail erhalten haben.

Sollte die E-Mail nicht ankommen, prüfen Sie den Spam Ordner.

### <span id="page-10-0"></span>**System Info**

Geben Sie den Namen für Ihr System ein, zum Beispiel "Müller Privat".

Das System kann in verschiedene Bereiche aufgeteilt werden, zum Beispiel: Garage, Home Office und Gartenhaus. Verwenden Sie gut zu merkende Namen.

#### <span id="page-10-1"></span>**Melder konfigurieren**

Dieser Schritt verbindet die mitgelieferten Komponenten aus dem Kit mit dem Smarthub. Weitere Melder die nicht in der Liste aufgeführt sind, können durch Eingabe der 11 Stelligen Seriennummer hinzugefügt werden.

Klicken Sie auf "configure" rechts neben der Melder Bezeichnung. Ein neues Fenster öffnet sich mit weiteren Infos zur Konfiguration des Melders. Wiederholen Sie diesen Schritt mit den anderen Meldern.

#### <span id="page-10-2"></span>**Benutzer & Codes**

Neue Benutzercodes und Mastercode erstellen.

**Hinweis:** Es wird empfohlen den Mastercode zu ändern. Der Werksseitige Mastercode lautet: **1234**.

Zusätzlich können Sie dem Benutzer einen Proximity Chip zuweisen. Dieser Chip verhält sich genau wie ein Benutzercode wenn er vor den Leser gehalten wird.

Es wird empfohlen jedem Benutzer der die Anlage bedienen soll einen eigenen Benutzercode zu erstellen. Dadurch ist es möglich für jeden Nutzer gezielt Aktivitäten nachzuverfolgen

#### <span id="page-11-0"></span>**Zentrale montieren**

Wählen Sie gewünschte Netzwerkverbindung aus: Lokales Netzwerk (via Router) oder Mobile Verbindung (via SIM Karte).Zur Konfiguration ohne Netzwerk muss der APN Code mithilfe eines Bedienteils programmiert werden. Es ist ebenfalls möglich beides auszuwählen. Montieren Sie anschließend die Geräte und prüfen Sie die Funkverbindung.

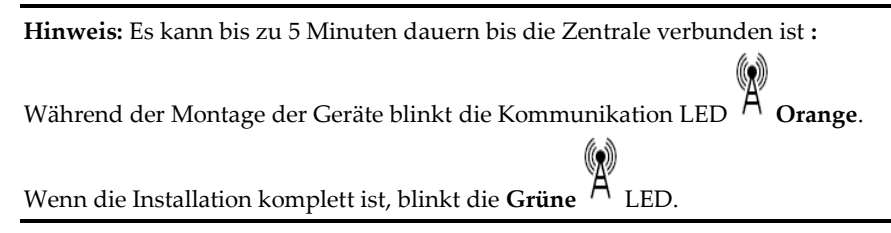

#### <span id="page-11-1"></span>**Fertig!**

Ihr Sicherheitssystem wurde erfolgreich in Betrieb genommen und kann ab sofort genutzt werden. Schauen Sie im Kapitel 7 dieser Anleitung nach wie sich mit Ihrem System verbinden können um die Zeitzone zu ändern; sowie Ihr System bedienen zu können.

### <span id="page-12-0"></span>**3. Smart Hub Status und Verbindungen**

#### <span id="page-12-1"></span>**Smart Hub Frontansicht**

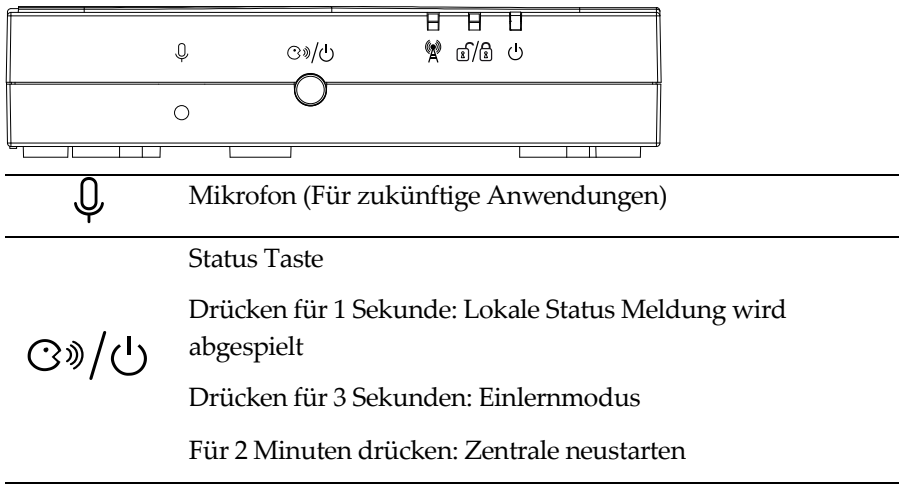

#### <span id="page-12-2"></span>**Smart Hub rückseitige Ansicht**

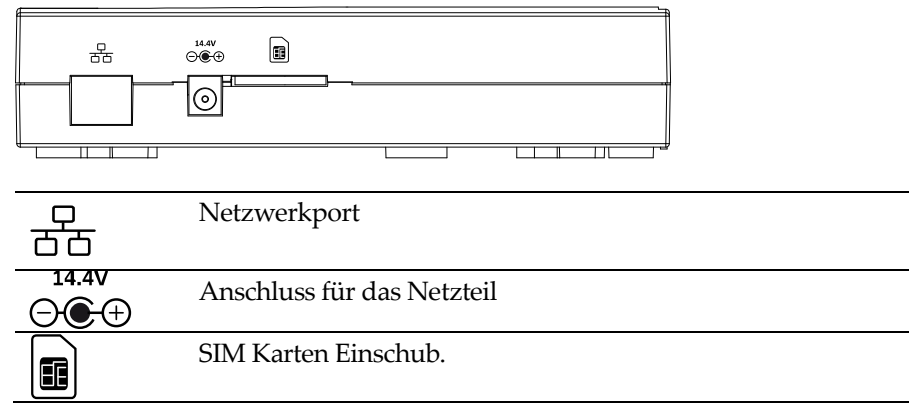

#### <span id="page-13-0"></span>**LED Anzeige**

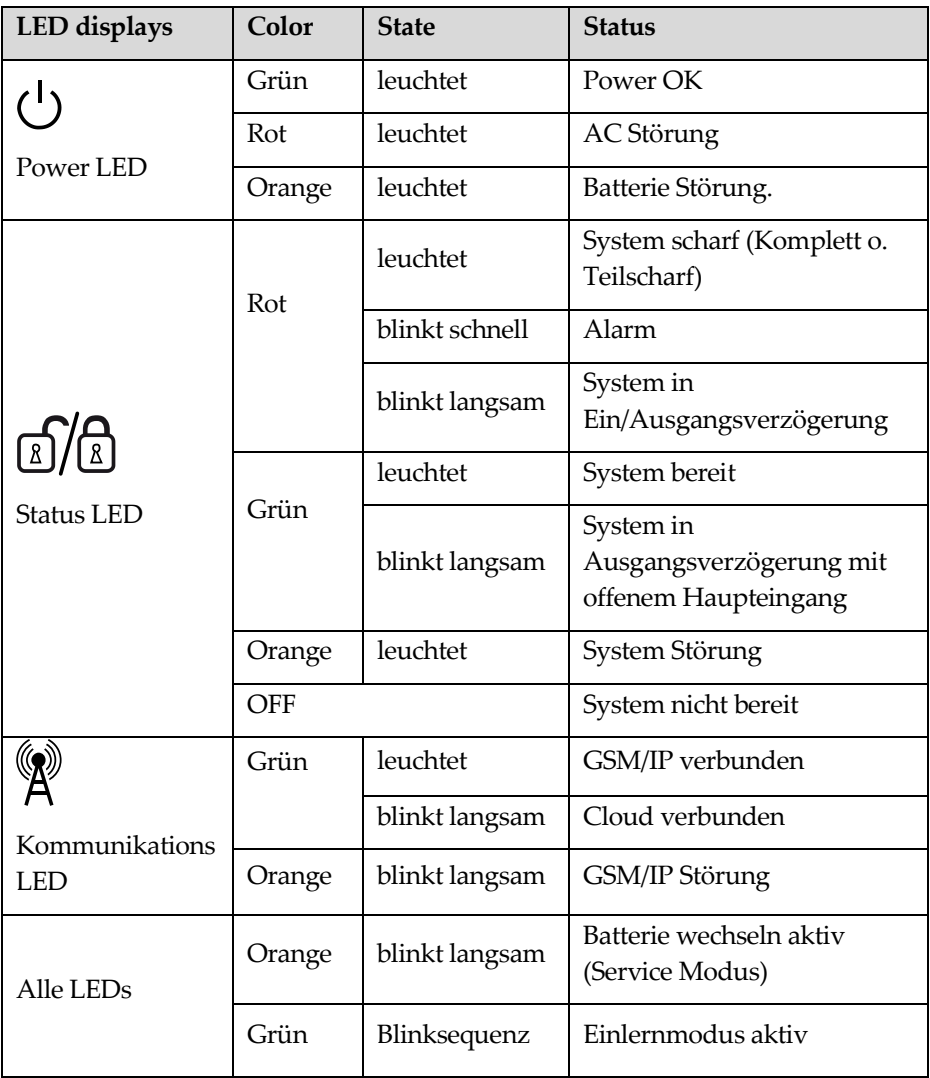

### <span id="page-14-0"></span>**4. Bevor Sie die Melder montieren**

#### <span id="page-14-1"></span>**Bevor Sie den Smart Hub montieren/aufstellen**

Um eine optimale Installation zu erreichen beachten Sie die folgenden Punkte und Empfehlungen wie im nachfolgenden Bild zu sehen.

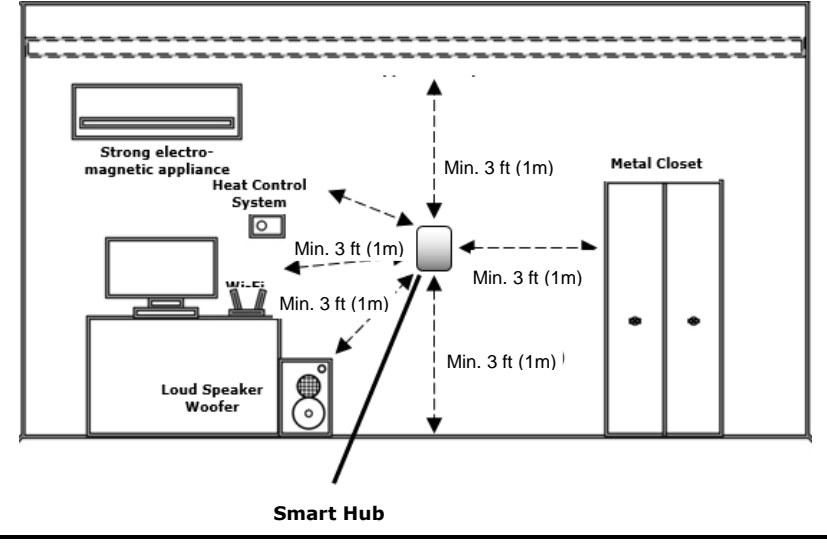

**Hinweis**: Beachten Sie das oben zu sehende Bild um eine einwandfreie Funktion zu gewährleisten.

#### **Signalabschwächung durch die Bausubstanz**

Es ist hilfreich, bestimmte Baustoffe zu identifizieren, die zum Verlust der Signalstärke führen können und um sicherzustellen, dass der Bereich um den Smart Hub möglichst frei von solchen Stoffen ist. Wenn Signalstörungen auftreten, können Sie den Smart Hub verschieben

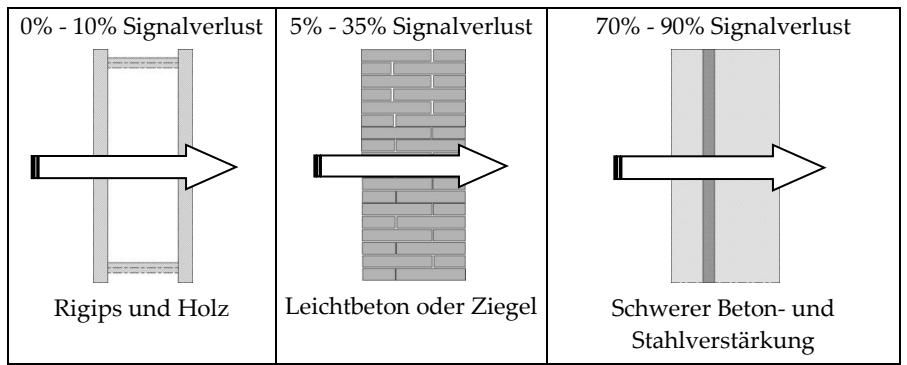

#### <span id="page-15-0"></span>**Smart Hub aufstellen**

Smart Hub hochkant aufstellen:

Platzieren Sie den Smart Hub (z.B:. Tisch), Justieren Sie den Standfuß um einen sicheren Stand zu erreichen.

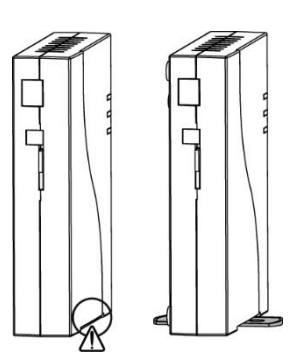

#### <span id="page-16-0"></span>**Überlegungen bevor Sie die Melder montieren**

Holz & Metall Rahmen Holzrahmen

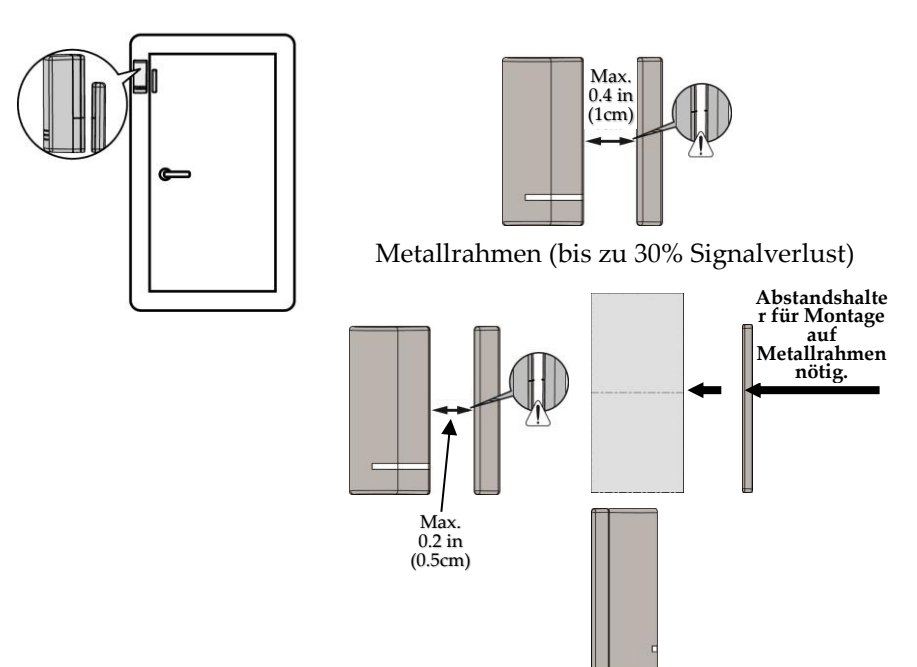

#### <span id="page-17-0"></span>**Hinweise für PIR Melder**

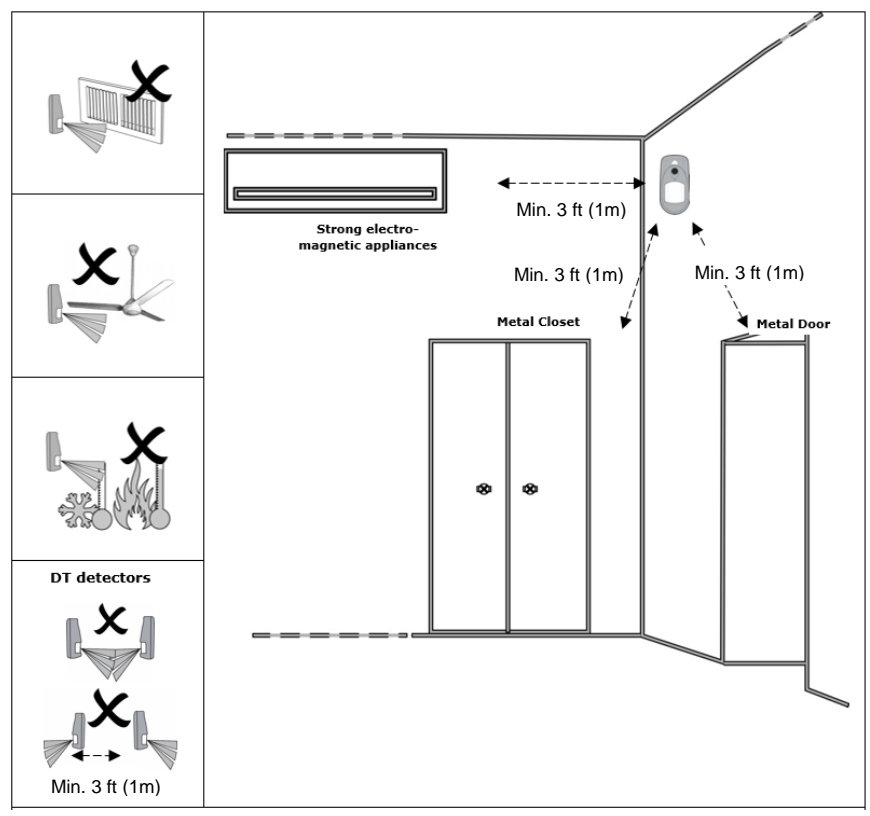

**Hinweis:** Montieren Sie den Melder mit ca. 30cm Abstand zur Decke. Um eine optimale Detektion zu erreichen, montieren Sie den Melder in der Raum Ecke. Vermeiden Sie es den Melder auf Fenster schauen zu lassen. Nähere Infos finden Sie in der Anleitung des Melders.

#### <span id="page-18-0"></span>**Batterie im Tür/Fensterkontakt aktivieren**

#### **Batterie aktivieren**

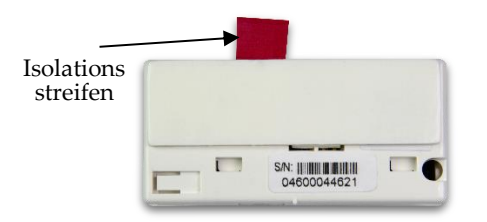

Entfernen Sie den Isolationsstreifen um die Batterie zu aktivieren.

#### <span id="page-18-1"></span>**Montage des Tür/Fensterkontakt**

#### **Montage mit doppelseitigem Klebeband**

Entfernen Sie den Schutzstreifen des doppelseitigen Klebebands. Platzieren Sie den Melder an der Montageposition.

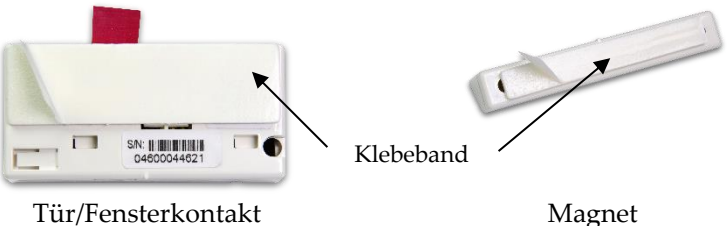

#### **Montage mit Schrauben**

- 1. Öffnen Sie den Melder vorsichtig mit einem Schlitzschraubendreher (**A**). Markieren Sie die Bohrlöcher an der vorgesehenen Montageposition (**B**), Nutzen Sie 2 Schrauben um den Kontakt zu montieren. (**C**).
- 2. Gehäuse vom Magnet entfernen (**D**) montieren mit Schrauben (**E**).

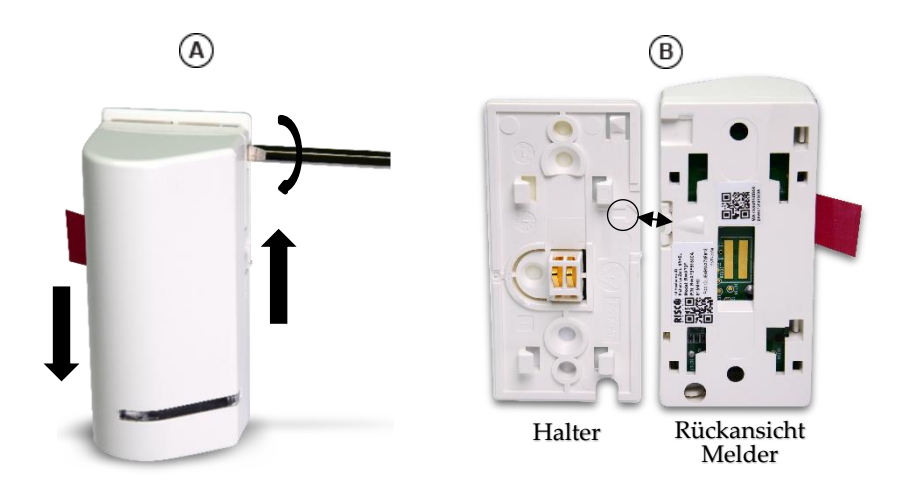

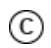

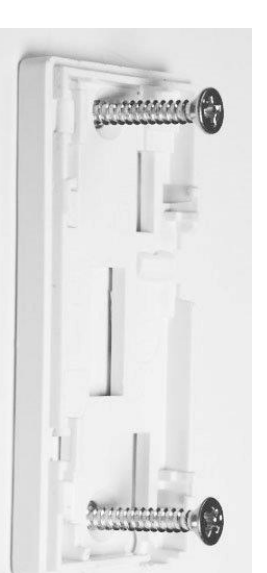

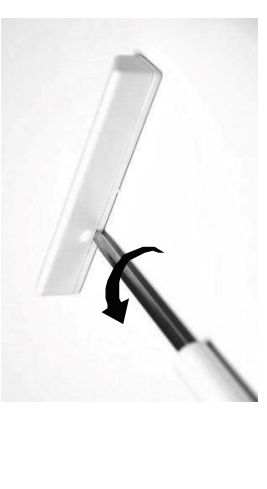

 $\circledR$ 

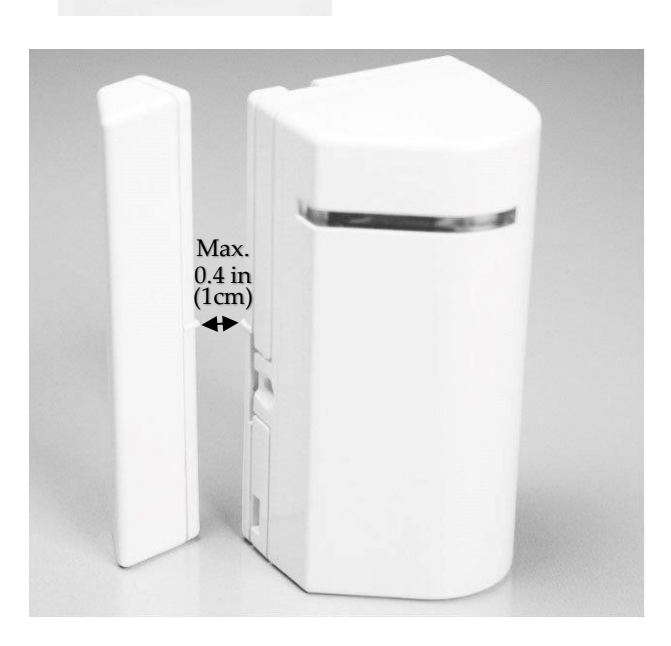

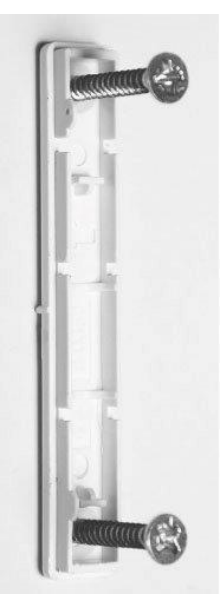

 $\circledE$ 

Die Markierung am Magnet muss mit der Markierung am Melder fluchten.

#### <span id="page-21-0"></span>**Batterien im PIR Bewegungsmelder aktivieren**

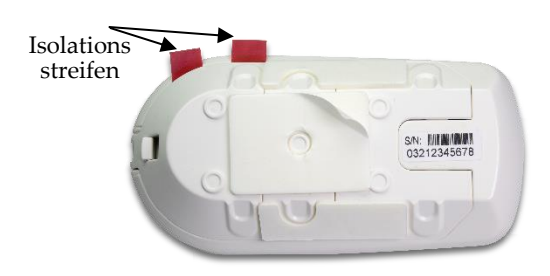

Entfernen Sie den Isolationsstreifen um die Batterie zu aktivieren.

#### <span id="page-21-1"></span>**Montage des PIR Bewegungsmelders**

#### **Montage mit doppelseitigem Klebeband**

Entfernen Sie den Schutzstreifen des doppelseitigen Klebebands. Platzieren Sie den Melder an der Montageposition.

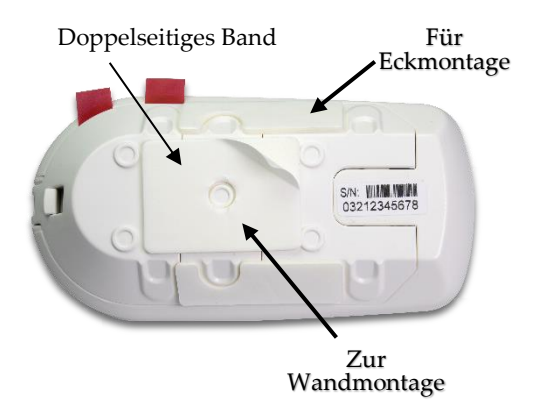

#### **Montage mit Schrauben**

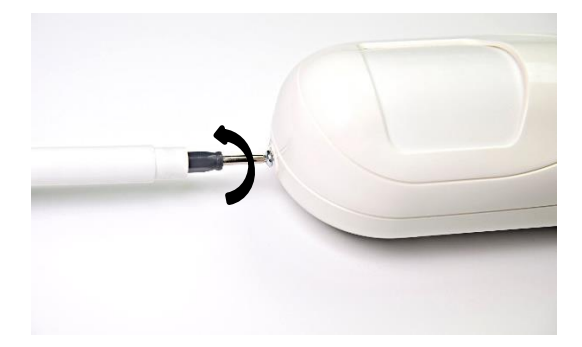

1. Schraube entfernen.

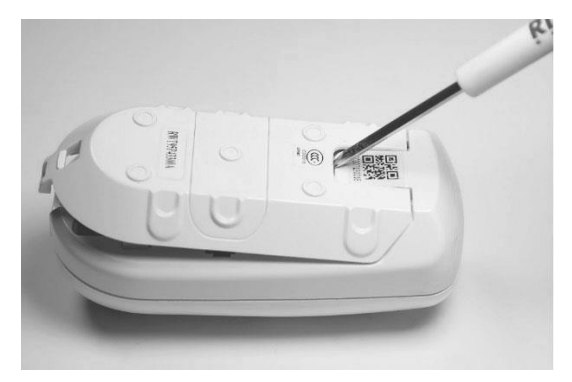

2. Cover vorsichtig mit einem Schlitzschraubendr eher öffnen.

3. Öffnen Sie die vorgestanzten Löcher um diese als Schablone zu nutzen.

#### **Eckmontage**

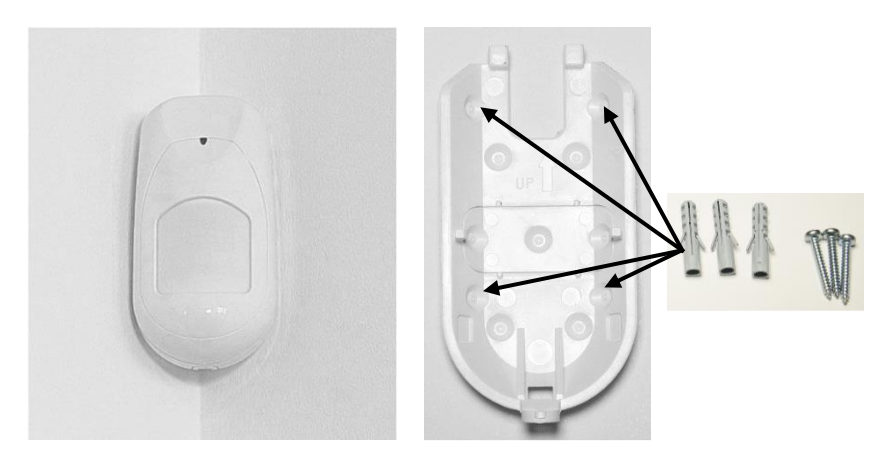

#### **Wandmontage**

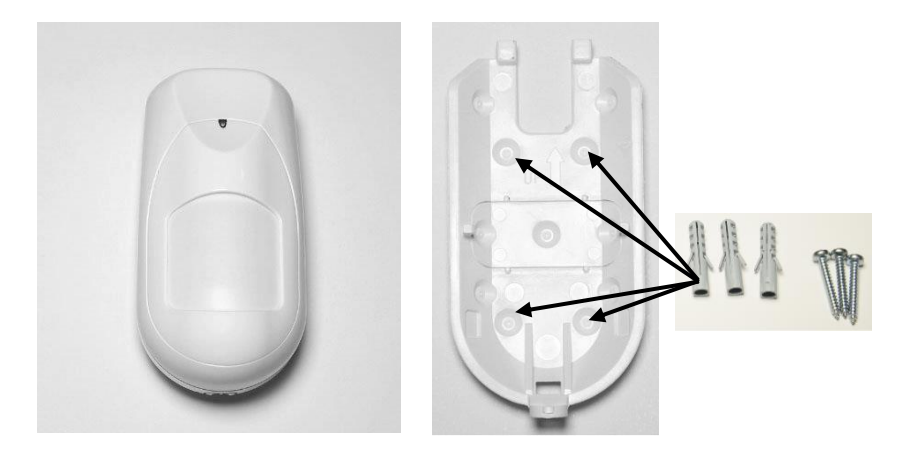

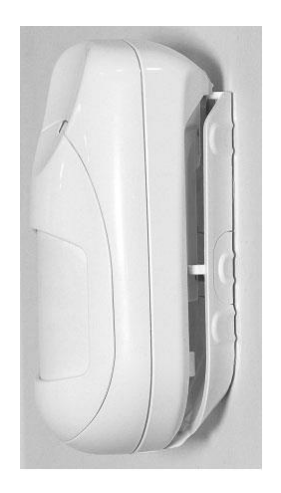

4. Melder von oben auf den Wandhalter schieben.

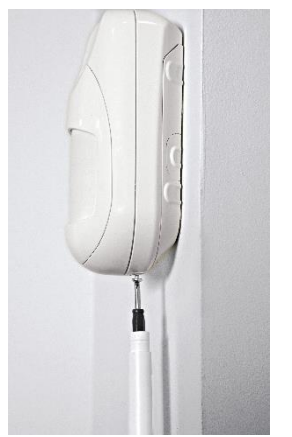

5. Melder von unter verschrauben.

### <span id="page-25-0"></span>**5. Melder registrieren**

Die Erstinbetriebnahme der Anlage wird mit dem RISCO Express Assistent durchgeführt. Sollen nachträglich Komponenten hinzugefügt werden, müssen diese wie unten beschrieben eingelernt werden. Dies erfolgt NICHT über den RISCO Express Assistent.

Sie können neue Komponenten (auch Bedienteile) einfach über die Zentrale einlernen.

- 1. Um den Einlernmodus zu starten, drücken Sie die  $\bigodot$   $\mathcal{D}/\bigcup_{\text{Taste}}$ für 3 Sekunden – Alle LEDs beginnen sequentiell zu leuchten.
- 2. Wenn die Zentrale im Einlernmodus ist, schicken Sie vom Melder eine Übertragung (Siehe Liste unten).
- 3. Nach erfolgtem Einlernen, drücken Sie die  $\bigodot$  »  $\big/\bigodot$  Taste einmal kurz um den Einlernmodus zu beenden. Die Zentrale zeigt akustisch an wenn ein Gerät erkannt wurde. Die Zone kann anschließend über die Webseite [https://www.riscocloud.com](https://www.riscocloud.com/) konfiguriert werden.

#### <span id="page-26-0"></span>**Weitere Geräte hinzufügen**

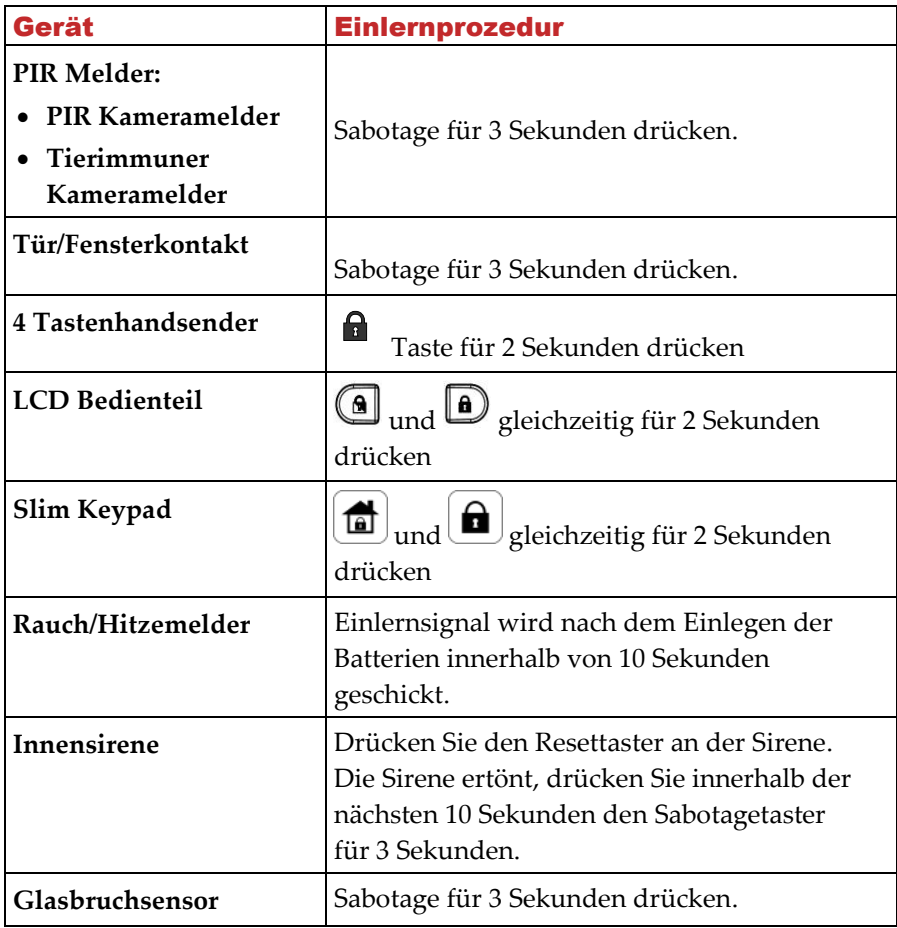

### <span id="page-27-0"></span>**6. Nutzung der App und Webschnittstelle**

Loggen Sie sich mit Ihren Zugangsdaten auf [https://www.riscocloud.com](https://www.riscocloud.com/) ein.

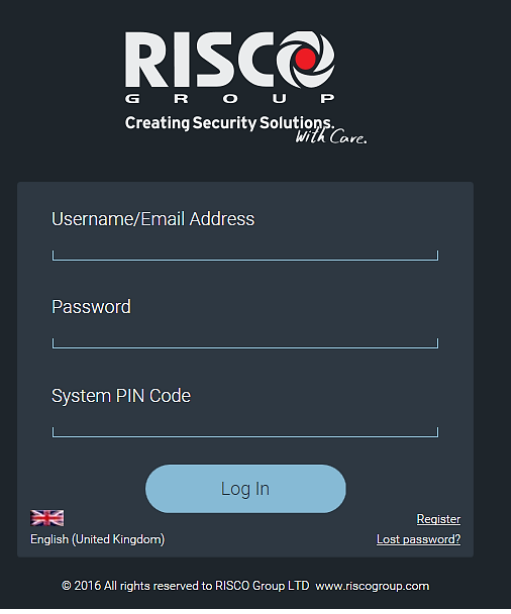

- 1. Geben Sie Ihre e-Mail Adresse sowie das am Anfang festgelegte Passwort ein.
- 2. Geben Sie den bei der Installation festgelegten 4 stelligen Master PIN Code im Feld "System PIN Code" ein.

#### <span id="page-28-0"></span>**Zeitzone einstellen**

- 1. Klicken Sie auf **System Settings** im linken Menübaum.
- 2. Klicken Sie auf **Date and Time**; Die aktuell eingestellte Zeitzone wird nun angezeigt.
- 3. Passen Sie die Zeitzone entsprechend an.
- 4. Klicken Sie auf **Save**.

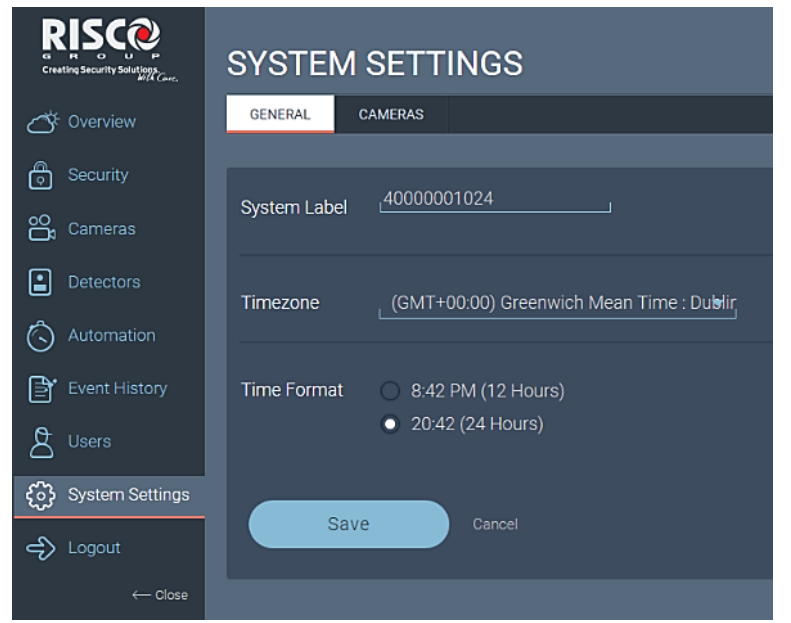

**Hinweis:** Die Zeitzone kann nicht über die Smartphone App angepasst werden. Dies ist nur über die Webseite in Zusammenhang mit dem Mastercode möglich.

#### <span id="page-28-1"></span>**Benutzercodes ändern**

- 1. Klicken Sie auf **Users** im linken Menübaum
- 2. Wählen Sie den Benutzer aus den Sie bearbeiten möchten.
- 3. Um einen neuen Benutzer zu erstellen, wählen Sie "+**Add New User**" Dieser Benutzer kann die Anlage anschließend über die App oder Webseite und falls vorhanden lokal am Bedienteil bedienen.

WiComm Hauptanleitung 29

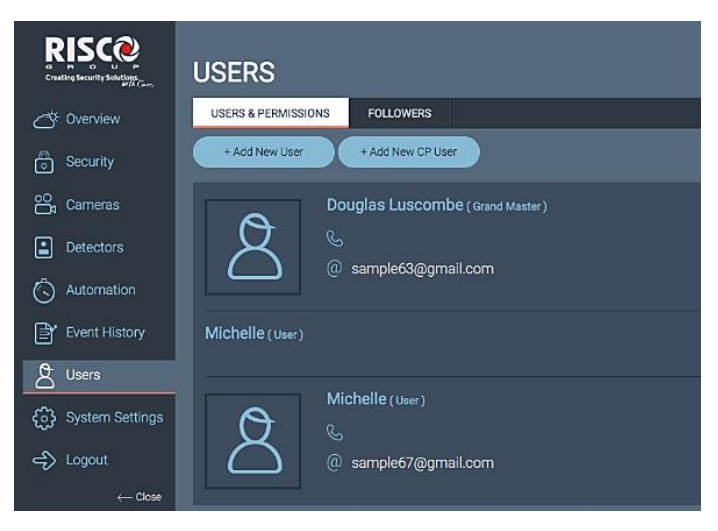

4. Wählen Sie **"+Add New CP User**" um einen Benutzer zu erstellen der die Anlage nur über ein Bedienteil lokal bedienen darf.

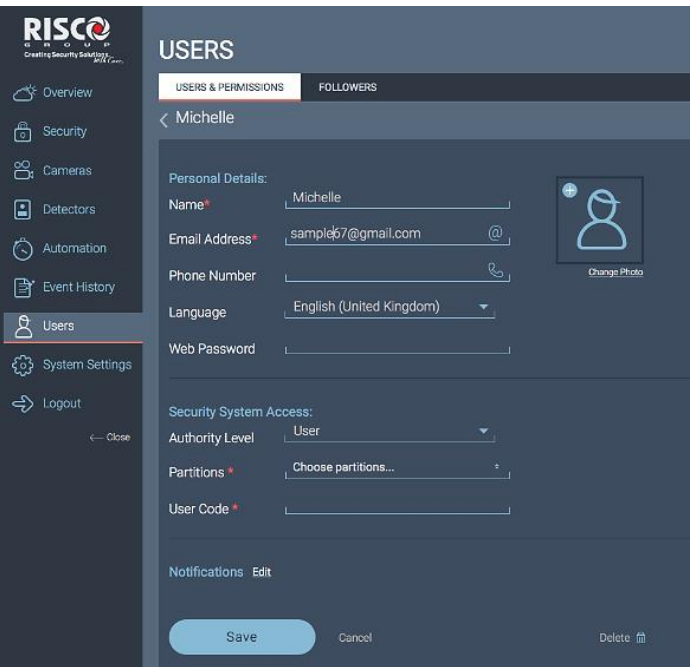

30 WiComm Hauptanleitung

- 5. Klicken Sie auf den Pfeil rechts von "**Authority Level**" und wählen Sie ein Zugangslevel aus:
	- **User** darf scharf/unscharf schalten.
	- **Set Only** darf nur scharf schalten.
	- **Cleaner**  Darf die Anlage einmal scharf/unscharf schalten.
- 6. **Duress** Wenn die Anlage unter Zwang unscharf geschaltet werden soll wird ein Überfallalarm gesendet.

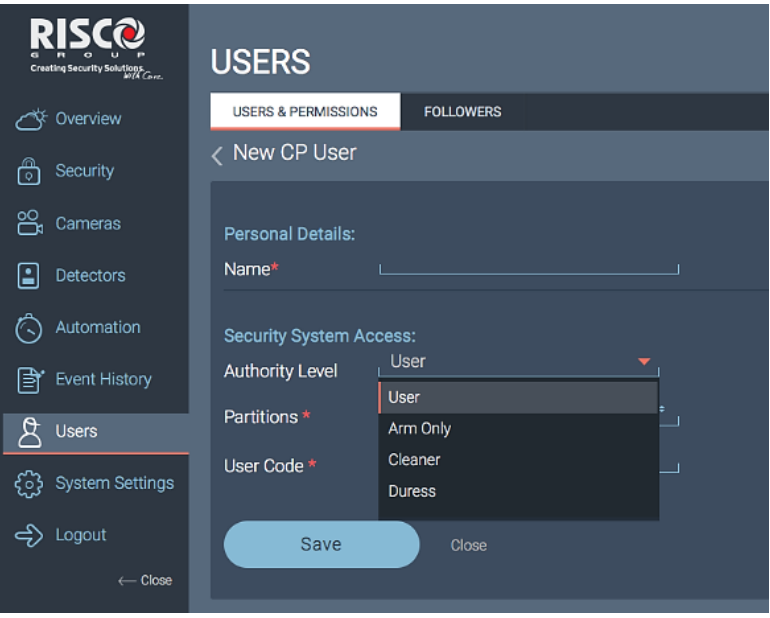

#### <span id="page-31-0"></span>**Zonenbezeichnung ändern**

1. Klicken Sie auf **Detectors** im linken Menübaum.

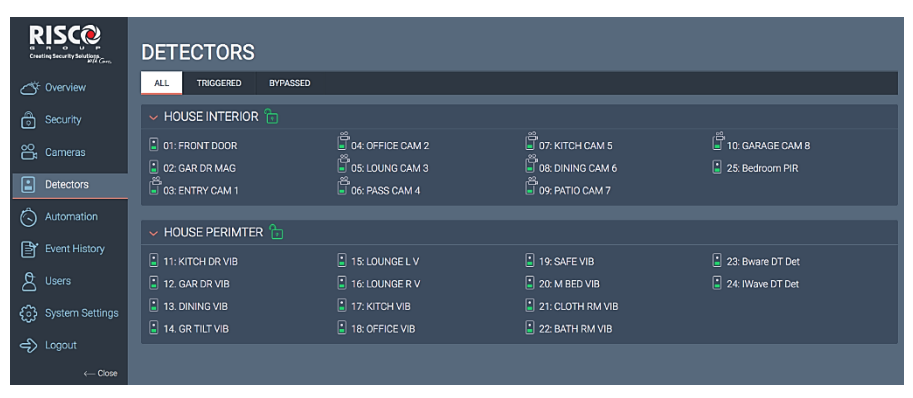

2. Wählen Sie den Melder der bearbeitet werden soll.

![](_page_31_Picture_100.jpeg)

- 3. Klicken Sie auf Bleistift Symbol.
- 4. Geben Sie die gewünschte Bezeichnung ein.
- 5. Klicken Sie auf **Close**.

### <span id="page-32-0"></span>**7. Benutzung durch Endbenutzer**

Hier erfahren Sie wie das System durch den Benutzer bedient werden kann.

#### <span id="page-32-1"></span>**Geräte zur Nutzung der Anlage**

WiComm kann mit verschiedenen Geräten bedient werden, hier sehen Sie die gängigsten.

![](_page_32_Picture_4.jpeg)

#### **4 Tasten Handsender**

Mit dem Handsender können Sie die Anlage schärfen/entschärfen und Statusmeldungen abfragen.

![](_page_32_Picture_8.jpeg)

Für Android und iOS, nutzen Sie die iRISCO App um die Anlage zu bedienen. Mit der App können die schärfen/entschärfen, Alarmbilder von Kamerameldern ansehen, Systemstatus ansehen uvm.

![](_page_32_Picture_10.jpeg)

#### **Slim/LCD Bedienteil**

Mit den 2 Wege Bedienteilen können Sie die Anlage mit Proximity Chips (nicht enthalten) schärfen und entschärfen, Bereiche schärfen/entschärfen, Panikalarme auslösen, Anlage Programmieren uvm.

![](_page_32_Picture_13.jpeg)

**Web User App**

Die Webseite (www.riscocloud.com) ermöglicht es die Anlage zu schärfen/entschärfen sowie zu konfigurieren. Alle Funktionen der iRISCO App sind ebenfalls in der Web User App enthalten.

#### <span id="page-33-0"></span>**Komplett scharf schalten**

Schalten Sie Anlage komplett scharf wenn sich in dem Objekt keinerlei Personen mehr aufhalten. Nachdem die Schärfung beginnt, müssen Sie das Objekt über die Ausgangstür innerhalb der Ausgangsverzögerung verlassen (60 Sekunden)

![](_page_33_Picture_2.jpeg)

#### <span id="page-34-0"></span>**Intern / Teilscharf schalten**

Intern oder Teilscharf kommt zum Einsatz wenn Personen im Objekt verbleiben.

![](_page_34_Picture_2.jpeg)

![](_page_34_Picture_3.jpeg)

![](_page_34_Picture_4.jpeg)

Im Bildschirm "Sicherheit" innerhalb der App **Gelbes** Symbol im oberen Bereich antippen.

![](_page_34_Picture_6.jpeg)

![](_page_34_Picture_7.jpeg)

![](_page_34_Picture_8.jpeg)

Im Bereich "Sicherheit" drücken Sie den **Gelben** Kreis unter dem ( $\bigodot$ ) Symbol

#### <span id="page-35-0"></span>**Bereiche einrichten**

In einigen Fällen kann es nötig sein die Anlage in verschiedene Bereich die getrennt voneinander scharf/unscharf geschaltet werden können aufzuteilen.

Die Anlage kann 3 Teilbereiche verwalten. Jeder Bereich kann individuell scharf/unscharf geschaltet werden, der Zustand von den anderen Bereichen spielt dabei keine Rolle. Die Bereiche können komplett oder teilscharf geschaltet werden, jeweils Einzel oder alle zur selben Zeit. Benutzer können bestimmten Bereichen zugewiesen werden.

![](_page_35_Picture_3.jpeg)

![](_page_35_Picture_4.jpeg)

![](_page_35_Picture_5.jpeg)

Im Bildschirm "Sicherheit" innerhalb der App ziehen Sie den Slider bei dem gewünschten Bereich nach links oder rechts. Ziehen Sie nach rechts um den Bereich komplett zu schärfen oder nach links um den Bereich Teil oder Intern scharf zu schalten.

Nummer des gewünschten Bereich (1-3) gefolgt von  $\bigoplus$  drücken um den Bereich komplett zu schärfen oder für Teil oder Intern scharf.

![](_page_36_Picture_0.jpeg)

Im Bereich "Sicherheit" klicken Sie auf den Kreis des gewünschten Bereich. Der **rote** Kreis schaltet den Bereich komplett scharf, der **gelbe** Kreis schaltet Teil oder Intern scharf. Nach dem Klick auf den jeweiligen Kreis, werden Sie aufgefordert Ihren PIN Code einzugeben.

**Hinweis:** Um mit dem 4 Tastenhandsender Bereiche zu schalten, wenden Sie sich an Ihren Händler.

#### <span id="page-36-0"></span>**Unscharf schalten**

Um einen Alarm zu verhindern wenn Sie das Objekt betreten muss das System unscharf geschaltet werden. Sie haben dafür 30 Sekunden Zeit nachdem der erste Melder Sie erfasst hat.

Nachfolgend wird beschrieben wie Sie das System unscharf schalten können. Sie können so ebenfalls einen ausgelösten Alarm bestätigen.

![](_page_36_Picture_6.jpeg)

![](_page_37_Picture_0.jpeg)

Auf der Seite "Sicherheit":

Um komplett unscharf zu schalten klicken Sie auf den Grünen Kreis unter dem  $(\blacksquare)$  Symbol.

Bereiche unscharf schalten: Klicken Sie auf den **Grünen** Kreis des gewünschten Bereichs und geben Sie anschließend Ihren PIN Code ein.

### <span id="page-38-0"></span>**8. Batterien ersetzen**

#### <span id="page-38-1"></span>**Service Modus**

Die Komponenten Ihres Sicherheitssystems werden durch Batterien betrieben, diese müssen in bestimmten Abständen gewechselt werden. Die Zentrale überwacht den Status aller Melder und informiert Sie sobald ein Wechsel nötig wird.

Wenn ein Batteriewechsel notwendig wird, setzen Sie die Zentrale in den Service Modus. Im Service Modus können alle Melder für 20 Minuten ohne Sabotagealarm geöffnet werden. Innerhalb dieser Zeit können Sie die Batterien wechseln ohne Sabotagealarme auszulösen. Es gibt zwei Möglichkeiten den Service Modus zu aktivieren.

#### **a. LCD Bedienteil**:

- 1. Aus dem Hauptmenü wählen Sie, **Activities** > **Advanced** > **Service Mode**. Die Anlage bestätigt anschließend den Service Modus.
- 2. Wechseln Sie die Batterien bei den betroffenen Meldern. Nähere Infos finden Sie in der Anleitung des jeweiligen Melders (Siehe auch Kapitel "*Batterien wechseln*"*)*.

**Note:** Der Service Modus wird nach 20 Minuten automatisch beendet. Sie können den Service Mode aber auch durch erneutes Aufrufen von **Activities** > **Advanced** > **Service Mode** beenden.

#### **b. Webseite riscocloud.com:**

- 1. Loggen Sie sich auf [https://www.riscocloud.com](https://www.riscocloud.com/) ein
- 2. Klicken Sie auf **Smart Hub Setup** im linken Menübaum.
- 3. Klicken Sie auf **Service Mode**
- 4. Um zu beginnen, klicken Sie auf **Enter Service Mode**
- 5. Wechseln Sie die Batterien bei den betroffenen Meldern. Nähere Infos finden Sie in der Anleitung des jeweiligen Melders (Siehe auch Kapitel "*Batterien wechseln*"*)*.

**Hinweis:** Ein Timer zeigt an wie viel Zeit noch im Service Modus verbleibt. Falls Sie den Service Modus früher beenden wollen, klicken Sie auf "Exit Service Mode" am unteren Ende der Webseite.

#### <span id="page-40-0"></span>**Batterie im Tür/Fensterkontakt ersetzen**

Öffnen Sie den Service Modus und folgen Sie diesen Schritten.

1. Entfernen Sie die Schraube (A) mit einem Schraubendreher. Öffnen Sie das Gehäuse vorsichtig mit einem Schlitzschraubendreher (B).

![](_page_40_Picture_3.jpeg)

![](_page_40_Picture_4.jpeg)

2. Ersetzen Sie die Batterie. Beachten Sie dabei die korrekte Polarität!

![](_page_40_Picture_6.jpeg)

3. Schließen Sie den Melder und drehen Sie Schraube hinein.

![](_page_40_Picture_8.jpeg)

#### <span id="page-41-0"></span>**Batterie im PIR Bewegungsmelder ersetzen**

![](_page_41_Picture_1.jpeg)

1. Drücken Sie die Nase und öffnen Sie den Batteriedeckel.

2. Ersetzen Sie die Batterien und achten dabei auf die korrekte Polarität.

3. Schließen Sie den Melder und drehen die Schraube hinein.

Infos zum Batteriewechsel bei anderen Meldertypen finden Sie in der jeweiligen Anleitung des Melders.

### <span id="page-42-0"></span>**9. Technische Spezifikationen**

![](_page_42_Picture_76.jpeg)

#### **Red Compliance Statement:**

(Models: RW232M8B, RW232M8C, RW232M87)

### **Standard Limited Product Warranty**

### **Contacting RISCO Group**

**Israel**

RISCO Group is committed to customer service and product support. You can contact us through our website [www.riscogroup.com](http://www.riscogroup.com/) or via the following:

**Belgium (Benelux)** Tel: +32-2522-7622 support-be@riscogroup.com

**China (Shanghai)** Tel: +86-21-52-39-0066 support-cn@riscogroup.com **France**

Tel: +33-164-73-28-50 support-fr@riscogroup.com

Tel: +972-3-963-7777 support@riscogroup.com **Italy** Tel: +39-02-66590054 support-it@riscogroup.com **Spain** Tel: +34-91-490-2133 support-es@riscogroup.com

#### **United Kingdom**

Tel: +44-(0)-161-655-5500 support-uk@riscogroup.com **USA**

Tel: +1-631-719-4400 support-usa@riscogroup.com

![](_page_45_Picture_9.jpeg)

© RISCO Group 07/2018. All rights reserved. 5IN2541 B

46 WiComm Reference Manual